# Cubiscan<sup>™</sup> S9

## Operations and technical manual

Version 1.0

# Quantronix, Inc. Cubing and Weighing Systems

314 South 200 West P.O. Box 929 Farmington, Utah 84025 U. S. A. Phone: 801.451.7000

Website: http://www.Cubiscan.com

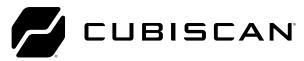

#### Cubiscan™ S9 operations and technical manual

Cubiscan and the Quantronix logo are registered trademarks of Quantronix, Inc.

Scanning New Dimensions™, Qbit™, QbitWIN™, and The FWSystem™ are trademarks of Quantronix, Inc.

Windows is a registered trademark of Microsoft Corporation.

Cubiscan software and firmware are protected by international and domestic copyrights.

Cubiscan 150 measurement products are protected by one or more of U.S. Patents Re42,430 and D490,328 and foreign patents.

Cubiscan 110 measurement products are protected by one or more of U.S. Patent Re42,430 and foreign patents.

Cubiscan 125 measurement products are the subject of U.S. Patent 8,928,896. Another U.S. patent is pending.

Cubiscan<sup>®</sup> 225 measurement products are protected by one or more U.S. patents, refer to U.S. Patent 9435637.

This document and website Copyright 2018 by Quantronix, Inc. All rights reserved.

#### LMI Technologies Proprietary

This document, submitted in confidence, contains proprietary information which shall not be reproduced or transferred to other documents or disclosed to others or used for manufacturing or any other purpose without prior written permission of LMI Technologies Inc.

No part of this publication may be copied, photocopied, reproduced, transmitted, transcribed, or reduced to any electronic medium or machine readable form without prior written consent of LMI Technologies, Inc.

#### Trademarks and Restrictions

Gocator™ is a registered trademark of LMI Technologies, Inc. Any other company or product names mentioned herein may be trademarks of their respective owners.

Information contained within this manual is subject to change.

This product is designated for use solely as a component and as such it does not comply with the standards relating to laser products specified in U.S. FDA CFR Title 21 Part 1040.

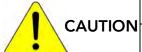

The Cubiscan S9 should only be serviced by qualified personnel.

Observe precautions for handling electrostatic sensitive devices when setting up or operating the Cubiscan S9.

Disconnect all power to the Cubiscan S9 before servicing or making any connections.

#### Limited warranty Quantronix new product

Statement of Warranty. Quantronix, Inc.'s, warranty obligations are limited to the terms set forth below: Quantronix (hereinafter referred to as the "Seller") warrants that its new product is in accordance with Seller's published specifications (or those agreed upon with Buyer in writing) at the time of sale or lease and that it is free from non-cosmetic defects in materials and workmanship under normal use for a period of one (1) year from the date of sale or the commencement date under a written equipment lease or rental agreement (the "Warranty Period"). If a hardware defect arises and a valid claim is received within the Warranty Period, at its option, Seller will either (i) repair the hardware defect at no charge, using new or refurbished replacement parts, or (ii) exchange the product or defective part(s) with a product or part(s) that are new or which has been manufactured from new or serviceable used parts and is at least functionally equivalent to the original product or part, or (iii) refund the purchase price of the product after Buyer has returned the product to Seller. For purposes of this warranty agreement, "Buyer" shall mean and refer to (i) the party which originally – whether from Seller directly, or from an authorized distributor, agent or reseller who is authorized by Seller – purchases, or leases under a written equipment lease or rental agreement, the Seller's product which is the subject of this warranty, or (ii) any subsequent purchaser or transferee that acquires valid title to the equipment within the Warranty Period.

In the event of the occurrence of a claim under this warranty, the Buyer shall have thirty (30) days to notify Seller in writing of the nature and specifics of the claimed defect; provided, however, that any and all claims must be received before the expiration of the Warranty Period. Failure to notify Seller within such time period shall void this warranty. Any claim of a warrantied defect is subject to inspection and analysis by Seller, prior to and/or after Buyer ships the product to Seller, to conclusively identify or confirm the nature and cause of failure and application of this warranty. In the event that the defect or damage is excluded from warranty the Seller may at its option either (i) provide Buyer with a quote to make any such repairs or replacements which are not covered under this warranty, or (ii) give Buyer twenty (20) days to pay for return shipping and upon receipt return the product to Buyer. If Buyer fails to pay for return shipping after twenty (20) days' notice and after repairs are made or warranty coverage is determined not applicable, Seller may dispose of or scrap the product.

This is a factory warranty and any defective components, mechanical or electrical, will be repaired or replaced, at the discretion and authorization of Seller, at Seller's facilities in Utah. It shall be the Buyer's responsibility to return the faulty equipment or components to Seller at Buyer's expense as well as pay for all return shipping. All replaced or exchanged parts becomes property of Seller. Buyer shall first receive written confirmation to ship the product before sending it. Written confirmation to ship is not a guarantee that the defect or damage to the product is covered by this warranty. Seller is not obligated to pay for labor, material, or service charges involved in the removal, return, or installation of equipment or components. Seller reserves the right to incorporate improvements in material and design of its products without notice and is not obligated to incorporate the same improvements in equipment previously manufactured.

Exclusions and Limitations. This limited one (1) year warranty is applicable exclusively to original equipment products and components that were manufactured by Seller. Seller also warrants its replacement parts, subject to the terms and conditions set forth herein, for the lesser period of ninety (90) days from the date of delivery or until the expiration of the original warranty, whichever is greater. Seller does not warrant, for any purpose, any external accessories, or integrated parts, including but not limited to computers, controllers and/or barcode scanners, that are manufactured by another manufacturer and sold under a separate label, even if they are packaged or sold with Seller's product. Seller's obligation and liability under this warranty is expressly limited to repair or replacement (at its option) of the warrantied equipment or components within the Warranty Period. A purchase by Buyer of equipment that it had first leased or rented shall not start a new Warranty Period. Seller does not warrant that the operation of the product will be uninterrupted or error-free.

This warranty shall not apply to equipment or components which has/have:

- 1.Been the subject of an accident, or repairs or modifications attempted or made and not authorized by Seller.
- 2.Been used with incompatible products.
  3.Been operated under abnormal conditions, excessive heat or cold, highly corrosive environments, or in an unintended manner.
- 4. Not been operated or maintained in accordance with Seller's instructions.
- 5.Been subject to misuse or abuse, negligent handling, improper installation, accident, damage by fire, flood, snow, ice, water or other liquid damage, lightning, abnormal electrical condition and/or power surge, earthquake, or other act of God or events outside of Sellers control.

- 6. Had serial numbers altered, defaced or removed.
  7. Been operated beyond capacity.
  8. Not been manufactured by Seller including parts, accessories, or components which have been integrated into, used alongside of, or in conjunction with a product manufactured by Seller.

TO THE EXTENT PERMITTED BY LAW, THIS WARRANTY AND THE REMEDIES SET FORTH ABOVE ARE EXCLUSIVE AND IN LIEU OF ALL OTHER WARRANTIES, REMEDIES AND CONDITIONS, WHETHER ORAL OR WRITTEN, STATUTORY, EXPRESS OR IMPLIED. TO THE MAXIMUM EXTENT ALLOWED BY LAW, SELLER SPECIFICALLY DISCLAIMS ANY AND ALL STATUTORY OR IMPLIED WARRANTIES, INCLUDING, WITHOUT LIMITATION, WARRANTIES OF MERCHANTABILITY, FITNESS FOR A PARTICULAR PURPOSE AND WARRANTIES AGAINST HIDDEN OR LATENT DEFECTS. IF SELLER CANNOT LAWFULLY DISCLAIM STATUTORY OR IMPLIED WARRANTIES THEN TO THE EXTENT PERMITTED BY LAW, ALL SUCH WARRANTIES SHALL BE LIMITED IN DURATION TO THE DURATION OF THIS EXPRESS WARRANTY AND TO REPAIR OR REPLACEMENT SERVICE AS DETERMINED BY SELLER IN ITS SOLE DISCRETION. This statement sets forth the full extent of Seller's liability for breach of any warranty or deficiency in connection with the sale or use of the product. No employee, representative or reseller of Seller is authorized to change this warranty in any way or grant any other warranty.

EXCEPT AS PROVIDED IN THIS WARRANTY AND TO THE EXTENT PERMITTED BY LAW, SELLER IS NOT RESPONSIBLE FOR DIRECT, INDIRECT, SPECIAL, PUNITIVE, INCIDENTAL OR CONSEQUENTIAL DAMAGES RESULTING FROM ANY BREACH OF WARRANTY OR CONDITION, OR UNDER ANY OTHER LEGAL THEORY, INCLUDING BUT NOT LIMITED TO LOSS OF USE; LOSS OF REVENUE; LOSS OF ACTUAL OR ANTICIPATED PROFITS (INCLUDING LOSS OF PROFITS ON CONTRACTS); LOSS OF THE USE OF MONEY; LOSS OF ANTICIPATED SAVINGS; LOSS OF BUSINESS; LOSS OF OPPORTUNITY; LOSS OF GOODWILL; LOSS OF REPUTATION; LOSS OF, DAMAGE TO OR CORRUPTION OF DATA; OR ANY INDIRECT OR CONSEQUENTIAL LOSS OR DAMAGE HOWSOEVER CAUSED INCLUDING THE REPLACEMENT OF EQUIPMENT AND PROPERTY, AND ANY COSTS OF RECOVERING, PROGRAMMING, OR REPRODUCING ANY PROGRAM OR DATA STORED OR USED WITH SELLER PRODUCTS. BUYER WAIVES THE RIGHT TO SEEK TOTAL COMBINED DAMAGES FROM SELLER IN EXCESS TO THAT WHICH WAS PAID TO SELLER AND SELLER SHALL BE LIMITED FROM ANY AND ALL CLAIMS RELATED TO THIS WARRANTY TO BE NO MORE THAN WHAT WAS PAID TO SELLER FOR THE NEW PRODUCT.

CONSUMER PROTECTION LAWS. FOR CONSUMERS WHO ARE COVERED BY CONSUMER PROTECTION LAWS OR REGULATIONS IN THEIR COUNTRY OF PURCHASE OR, IF DIFFERENT, THEIR COUNTRY OF RESIDENCE, THE BENEFITS CONFERRED BY THIS WARRANTY ARE IN ADDITION TO ALL RIGHTS AND REMEDIES CONVEYED BY SUCH CONSUMER PROTECTION LAWS AND REGULATIONS. Some countries, states and provinces do not allow the exclusion or limitation of incidental or consequential damages or exclusions or limitations on the duration of implied warranties or conditions, so the above limitations or exclusions may not apply to you. This warranty gives you specific legal rights, and you may also have other rights that vary by country, state or province.

This document was created with the purpose of providing the most accurate and complete information. If you have comments or suggestions for improving this manual, contact Quantronix at <a href="manual@Cubiscan.com">manual@Cubiscan.com</a>.

Manual updated February 13, 2023.

# CHAPTER 1 PRODUCT DESCRIPTION

The Cubiscan S9 is a pallet dimensioning tower designed to integrate with stretch wrapping machines that utilize a rotating turntable. The Cubiscan S9 uses an eye-safe infrared laser to detect and measure the pallet as it rotates on the turntable platform while a camera inset in the dimensioning tower takes a photo of the freight to used with the dimensioning data.

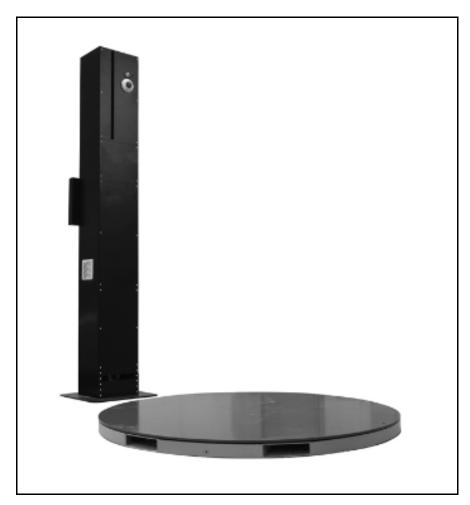

Figure 1 Cubiscan S9

The Cubiscan S9 can dimension various parcel types including palletized freight, large crates, and large irregular items for use in storage and outbound shipping.

## **Specifications**

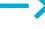

#### Power requirements

95-240 VAC, 47-96 Hz, single phase

#### **Environmental**

Operating temp:  $14^{\circ}$  to  $104^{\circ}$  F (-10° to  $40^{\circ}$  C)

Humidity: 0 to 85% non-condensing

#### Measuring capacities

Measurement time: <15 seconds

Dimensional increment: 0.8 in (2 cm)

Max measurement area: 4.9'L x 4.9'W x 8.2'H (150x150x250 cm)

Min package size: 8"L x 8"W x 8"H (20x20x20 cm)

Laser class: 1 (eye-safe), according to DIN EN 60825-1

#### **Physical**

Length: 8.0-59.0 in (20.0-150.0 cm)\*

Width: 8.0-59.0 in (20.0-150.0 cm)\*

Height: 8.0-98.0 in (20.0-250.0 cm)\*

Wrapping machine: The dimensions of a shrink wrapping machine depend on the manufacturer.

<sup>\*</sup> Tool dimensions are may differ according to client specifications.

#### User interface

Inputs: Integrated display and keypad

Data output: .csv, .txt, .xml, .jpg file output & ftp transfer

TCP/IP network transfer

ODBC database transfer

Web services

## Part Description

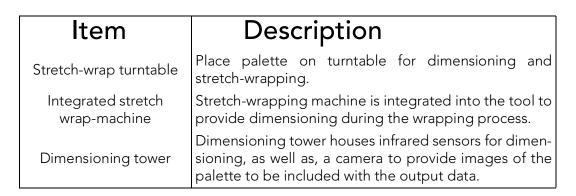

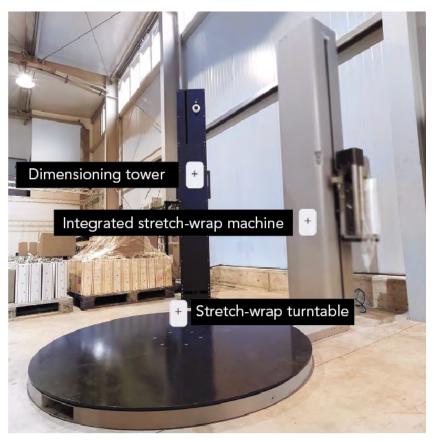

Figure 2 CS S9 Details

## Chapter 2 Getting Started

This chapter provides instructions for powering the Cubiscan S9 on and off. It also describes the different windows and functions that are found on the home screen.

## Powering the S9 On/Off

Before powering the system on or off, ensure that the measuring area is clear.

To turn the Cubiscan S9 on, locate the red knob located on the control box, see Figure 3. Turn the red knob clockwise into the ON position.

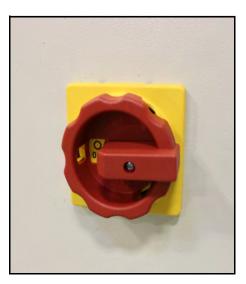

Figure 3
On/Off Knob

Once the system has been powered on, it will display the home screen. When the status button turns green (located in the status bar), the Cubiscan S9 is ready to measure.

To turn the Cubiscan S9 off, touch the **Cubiscan** logo located in the information bar. The following message will appear:

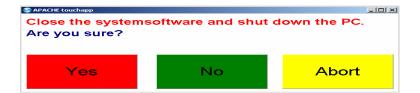

If you really do want to turn the Cubiscan S9 off, tap **Yes**. The system will then shut down. Turn the red knob counterclockwise into the off position. Allow at least 20 seconds to pass so that all power can be drained from the system before turning it back on.

## Cubiscan S9 Touchscreen

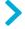

The Cubiscan S9 is operated and configured using the touchscreen located on the backside of the tower.

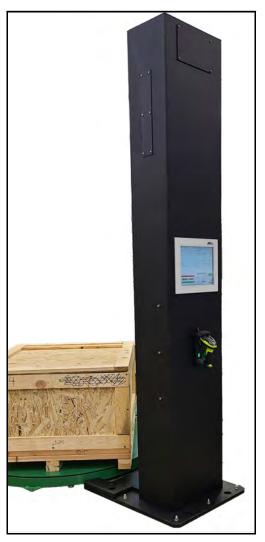

Figure 4 Touchscreen

Never use a sharp or hard-tipped object to tap on the touchscreen. It is fragile and can scratch or break. You can tap lightly on the screen with your fingertip, or you can use the eraser end of a pencil or a stylus with a soft point. Use a light touch just hard enough for the screen to respond.

### Cubiscan S9 Home Screen

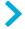

This chapter describes the different areas and windows found on the home screen.

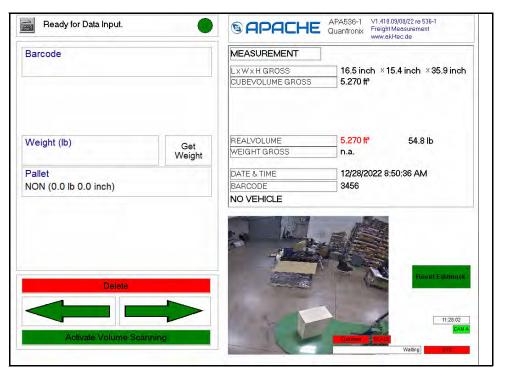

Figure 5 Home Screen

#### Status Bar

The status bar reports the Cubiscan S9's current status. This bar also displays the status button.

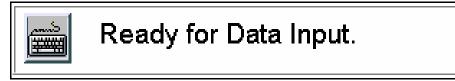

Figure 6 Status Bar

- When the status button is green, the system is ready to perform measurements. The data of the last measurement can be read in the measurement results window.
- When the status button is red, the system is in the measurement process. When the Cubiscan S9 is in the measurement process the measurement area should not be entered, and freight should not be moved.
- When the status button is yellow, the system has completed the measurement process and is reseting the system in preparation for another measurement. The measuring arm will return to the home position.

Tapping the status bar causes the following keyboard to appear on the screen.

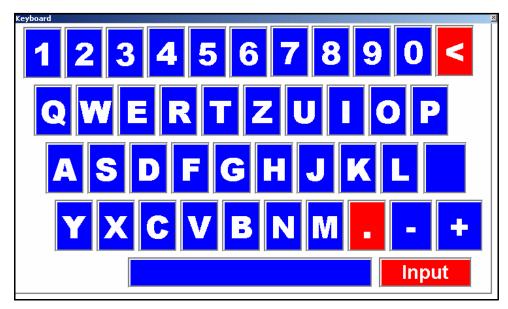

Figure 7 Keyboard

This keyboard allows you to enter letters as well as numbers. To exit this window tap the  $\mathbf{X}$  in the top right corner.

## **Options Window**

In this window you can select the options for volume, mask out pallet, and the barcode number.

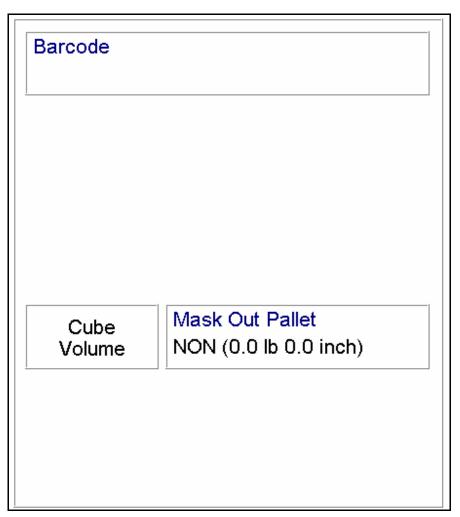

Figure 8
Options Window

#### Barcode

The Barcode field is a mandatory entry field and must have a value before the Cubiscan S9 can begin the measurement process. Tapping on this field brings up the following barcode entry screen.

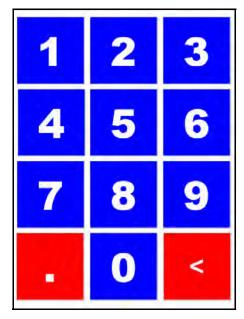

Figure 9 Barcode Entry Screen

To exit this window hit the left navigation arrow, located in the navigation section.

To enter a barcode in this field you can either scan a barcode or manually key in the barcode number using the barcode entry screen.

#### Cube Volume

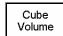

The cube volume button is the default setting. Cube volume is the volume of the smallest possible cube that the freight could fit into.

#### Real Volume

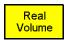

You can select the real volume option by tapping the **Cube Volume** button once. Real volume (or water volume) is the volume without air.

#### Pallet Inclusion

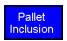

You can select the pallet inclusion option by tapping the **Cube Volume** button twice. If you select this option the pallet will be included in the measurement. For more information on this feature see "Pallet Inclusion" on page 27.

Mask Out Pallet Tap this button to mask out a pallet. When you tap this button the following screen appears.

Mask Out Pallet NON (0.0 lb 0.0 inch

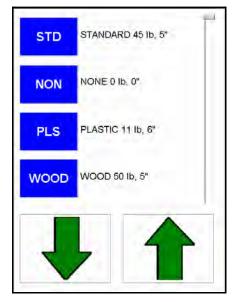

Figure 10

Mask Out Pallet Options Screen

Your pallet options may be different depending on how your system was configured.

For more information on this feature see "Mask Out Pallet" on page 30.

### **Navigation Section**

From this section you can navigate through the Cubiscan S9 screens.

Tapping the **Delete** button will delete any value that is selected, such as a barcode number. The **Delete** button deletes values one at a time.

The arrow buttons allow you to navigate through the various screens. The back arrow takes you back to the Measurement Results screen. The forward arrow takes you through the screens in the following order.

- 1. The Barcode Entry screen.
- 2. The Mask Out Pallet Options screen.

#### 3. The Pre-Measurement screen.

Tapping the **Activate Volume Scanning** button will also take you to the Pre-Measurement screen. For more information on taking measurements see Chapter 3 "Operation" on page 18.

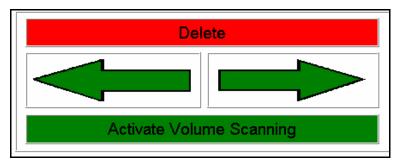

Figure 11
Navigation Section

#### Information Bar

The information bar displays information about the Cubiscan S9.

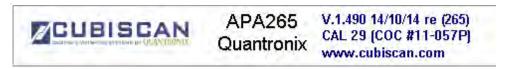

Figure 12 Information Bar

To shut down the system tap the **Cubiscan** logo. For more information about turning the Cubiscan S9 off, see "Powering the S9 On/Off" on page 5.

#### Measurement Results Window

This window displays the most recent measurement results. By tapping on the various measurements you can display each measurement in different units (e.g., m, inch, kg, lb). You can close this window by tapping on it again or by tapping anywhere else on the screen.

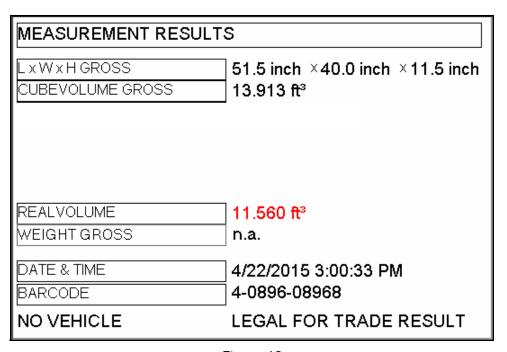

Figure 13
Measurement Results Window

## Image Window

The image window displays the image taken of the freight. The image includes a time and date stamp, the barcode number, the volume, and the measurements of the freight.

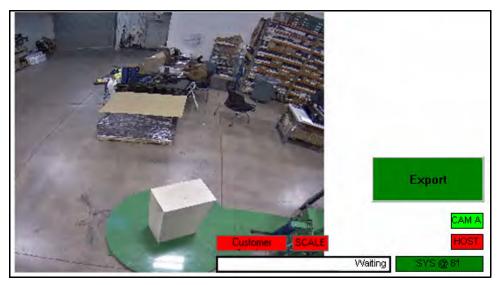

Figure 14 Image Window

If you swipe the image to the left, the image window displays the overview image. The overview image shows the height of the image using a color scale.

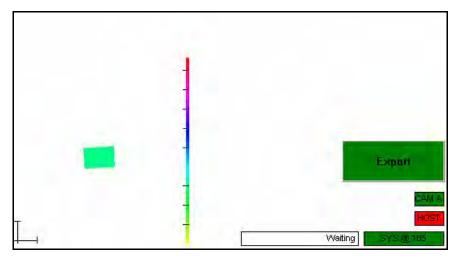

Figure 15 Overview Image

#### **Image Window Options**

The following section describes the various functions found in the Image Window.

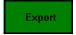

Tapping the **Export** button will export all the stored measurement information that has not yet been exported. The information is exported to the file location that was specified when your Cubiscan S9 was installed.

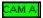

The **Cam A** indicator displays the status of camera A. You may have more or less camera buttons depending on how many, if any, cameras you have.

When this indicator is white, it means that the camera connected successfully after the Cubiscan S9 was turned on.

When this indicator is green, it means that it has successfully captured an image.

When this indicator is red, it means that the camera is not connecting to the Cubiscan S9.

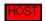

The **Host** indicator displays the connection status of a TCP/IP host, such as a forklift or barcode scanner.

When this indicator is green, it means that the Cubiscan S9 is successfully connected to the TCP/IP host.

When this indicator is red, it means that the Cubiscan S9 is not connected to the TCP/IP host.

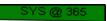

The **SYS@365** indicator displays the status of the system software (this button may appear different on your screen).

If this indicator is green, the system software is connected.

If this indicator is red, the system software is not connected.

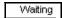

The Status indicator displays the status information of the Cubiscan S9.

The Waiting status means that the Cubiscan S9 is waiting and ready to begin a measurement.

The Measuring status means that the Cubiscan S9 is currently measuring freight.

The Calculating status means that the Cubiscan S9 is calculating the measurement information and will display it shortly.

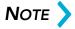

A black screensaver appears after a few minutes of inactivity, tapping the screen should bring the display back up.

## Chapter 3 Operation

This chapter provides instructions for operating the Cubiscan S9.

## Measuring Freight

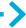

To measure freight, complete the following steps.

- 1. Power on the Cubiscan S9. For information on how to do this, see "Powering the S9 On/Off" on page 5.
- 2. Make sure that the freight you want to measure is on the stretch wrap turntable. The freight must be positioned on the turntable so as not to extend past the sensor view. As a rule of thumb, the pallet and contents must be at least 20 inches away from the tower base.

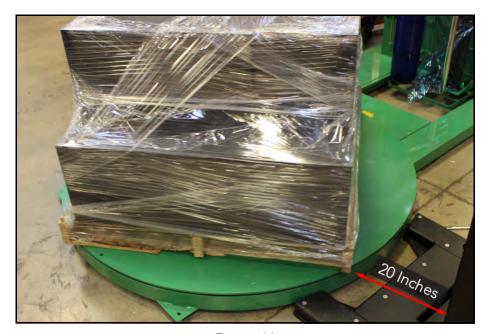

Figure 16 Turntable

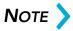

Turntables may vary according to your particular setup. However, the S9 is designed to work with most stretch wrap machines. If you have questions about

whether the S9 will work with your particular machine, please contact Quantronix Technical Assistance at (801) 451-7000 for assistance.

3. Scan or enter a barcode into the barcode field.

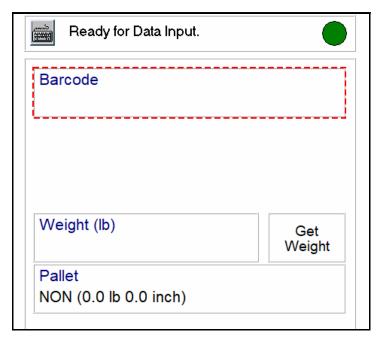

Figure 17 Barcode

4. Depending on the set up of your stretch wrap machine, the weight of the pallet may be received from the turntable by tapping **Get Weight** button. If your turntable does not have weighing capacity, the weight may be manually entered. The weight field may also be left empty if

desired. Instead of a value, **n.a.** will be displayed in the weight field instead.

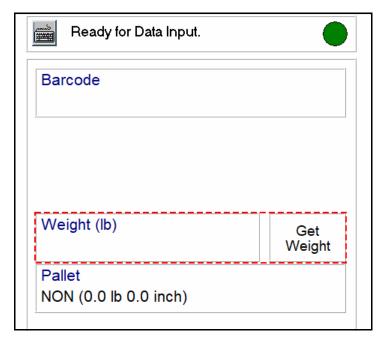

Figure 18 Weight

- 5. Select your preferred volume and pallet options or use the default options. For more information, see "System Configuration" on page 27.
- 6. To begin the measurement process, start the stretch wrap turntable. After a few rotations, tap the green **Active Volume Scanning** button.

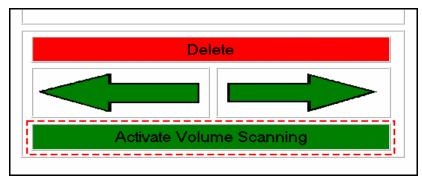

Figure 19 Volume scanning

7. The Cubiscan S9 will dimension the pallet while it is being stretch wrapped. This process usually takes about 15 seconds. During the scanning you will notice the stack lights on the side of the S9 toggle

from red to yellow to green.

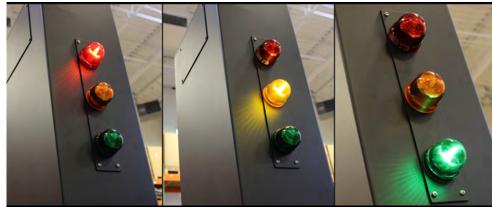

Figure 20 Stack lights

When the green stack light is illuminated, the measurement is complete. The values will be displayed in the measurement results window. An image of the pallet will display in the image window.

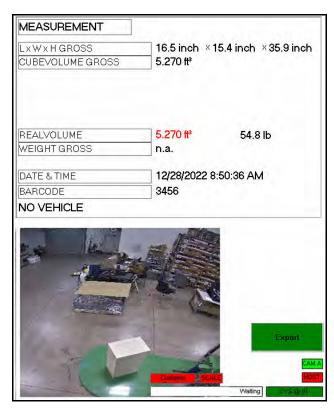

Figure 21
Measurement results

8. You can then export the information by clicking **Export**. For more information on exporting measurement results, see "Image Window Options" on page 16.

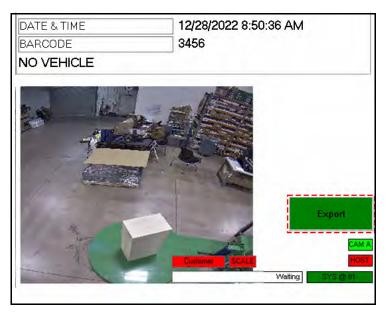

Figure 22 Export

## Measuring Oversized Freight

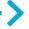

Oversized freight is any freight that does not fit into the measurement area. To measure oversized freight, complete the following steps.

- 1. Power on the Cubiscan S9. For information on how to do this, see "Powering the S9 On/Off" on page 5.
- 2. Select your preferred volume and pallet options or use the default options. For more information see "System Configuration" on page 27.
- 3. Enter a barcode using your preferred method.

4. Tap Activate Volume Scanning. The following Pre-Measurement screen appears.

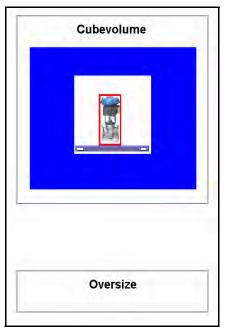

Figure 23
Pre-Measurement Screen

Oversize
Manual Measurement

Length [inch] Width [inch]

Height [inch] Weight [lb]

Pieces
1

Apply Abort

Delete

Activate Volume Scanning

5. Tap the **Oversize** button. The Oversize Manual Measurement window appears.

Figure 24
Oversize Manual Measurement Window

- 6. Measure the length, width, and height of the freight and enter the values into the appropriate fields. All fields must contain a value before the measurement can take place.
- 7. Enter the number of pieces that are in the measurement field (this field may not be available, depending on your installation preferences).
- 8. If you do not want the Cubiscan S9 to capture an image, tap the camera graphic located on the oversize manual measurement window. A red X will appear over the graphic.
- 9. When you are finished entering all the appropriate information, tap **Apply**. The measurement results will be displayed. If you do not want to complete the oversize measurement process, tap **Abort**.

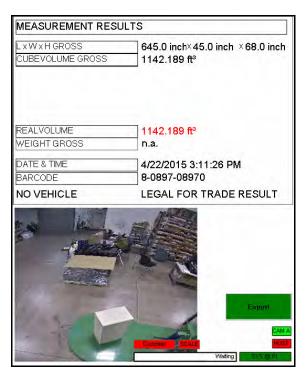

Figure 25
Oversized Measurement Results

The image window will display a picture of whatever is in the measurement area at the time.

If you specified that the Cubiscan S9 should not capture an image, the following screen is displayed.

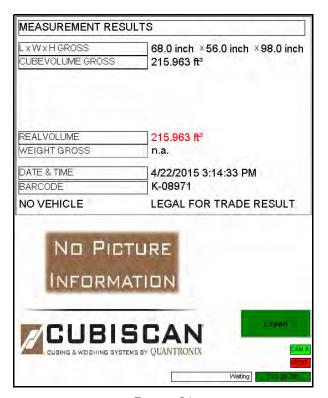

Figure 26 Oversized Measurement Results, No Image

# Chapter 4 Configuration

This chapter provides instructions for using the Cubiscan S9 touchscreen to set up preferences and operate special features that the Cubiscan S9 offers.

## System Configuration

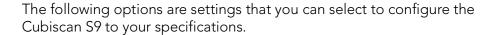

#### Pallet Inclusion

If you would like to include a pallet in your measurement, complete the following steps:

- 1. Enter a barcode using your preferred method.
- 2. Select Pallet Inclusion by tapping on the Cube Volume button twice.
- 3. Select the pallet that you would like to include by tapping **Mask Out Pallet**. Use the arrows to scroll through the pallet options as needed.
- 4. Tap Activate Volume Scanning.

5. Tap the graphic outlined in red to start the measurement process (shown below).

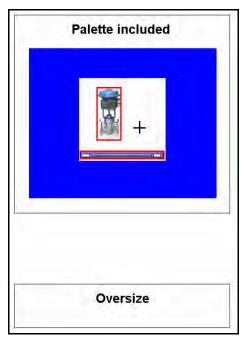

Figure 27 Palette Included

MEASUREMENT RESULTS xWxHGROSS 52.0 inch ×40.0 inch ×11.5 inch CUBEVOLUME GROSS 13.843 ft<sup>3</sup> LXWXHNET 47.5 inch ×38.0 inch ×7.5 inch CUBEVOLUME NET 7.834 ft<sup>3</sup> REALVOLUME 6.783 ft<sup>3</sup> MASKEDOUT PALLET WOOD 50 lb, 5" DATE & TIME 4/22/2015 3:17:54 PM BARCODE H-08972 NO VEHICLE LEGAL FOR TRADE RESULT

The measurement results window will display the net and gross results.

Figure 28
Pallet Included Measurement Results

The pallet that was selected for inclusion will appear in the **MASKEDOUT PALLET** field. This field merely displays the pallet that was selected, not necessarily that a pallet was masked out.

If you select this option and the Cubiscan S9 cannot locate a pallet in the measuring field (or no pallet was selected in the Mask Out Pallet window), the following message will appear.

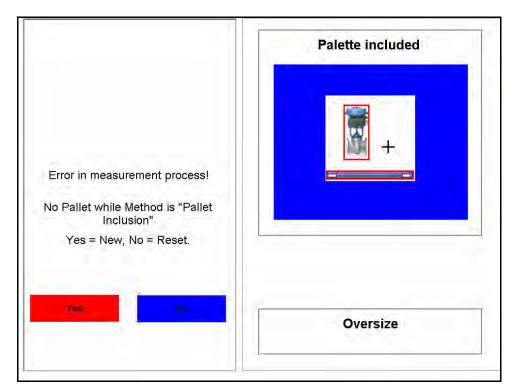

Figure 29
Pallet Inclusion Error

Select **Yes** if you would like to begin a new measurement.

Select **No** if you would like to try measuring again using the same barcode.

#### Mask Out Pallet

If you would like to mask out (or hide) the pallet, complete the following steps.

- 1. Enter a barcode using your preferred method.
- 2. Tap Mask Out Pallet.
- 3. Select the pallet that you would like to mask out. You can use the arrows to scroll through the options.
- 4. Tap Activate Volume Scanning.

Configuration Special Features

5. Tap the graphic outlined in red to start the measurement process.

The measurement results window will display the net and gross results as well as the pallet that was masked out.

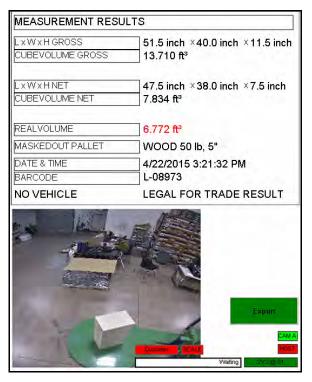

Figure 30

Mask Out Pallet Measurement Results

## **Special Features**

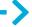

The following options are special features that the Cubiscan S9 offers.

#### Floor Scale

The Cubiscan S9 can be integrated with a floor scale. When a scale is set up with the Cubiscan S9, the weight is displayed in the measurement results window. If you would like to configure your Cubiscan S9 with a floor scale, contact your system integrator.

Configuration Special Features

## **Number of Pieces**

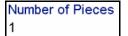

This special feature allows you to duplicate measurements. If you have multiples of the same type of freight, you can instruct the Cubiscan S9 to report however many duplicates is needed. These duplicates will be included when the measurement information is exported. If you would like to enable this feature, contact your system integrator.

## Chapter 5 Maintenance

This chapter provides information on the care and maintenance of the Cubiscan S9. Routine maintenance and careful handling will help keep the Cubiscan S9 in good operating condition and prevent service call or repairs.

#### Touchscreen Care

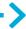

To clean the touchscreen, moisten a soft cloth with water, then gently wipe the screen clean with the cloth, do not spray liquid directly on the touchscreen.

Do not let the touchscreen come into contact with any sharp objects.

## Cleaning the Laser

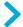

The laser head should be kept clean. While some dust normally won't interfere with sensor operation, they should be cleaned routinely to prevent the possibility of interference. The frequency with which the laser head should be cleaned depends on the Cubiscan S9's operating environment.

To clean the laser head, you will need the following.

- Ladder (or another means of reaching the Cubiscan S9 laser head)
- Clean, dry microfiber cloth

Remove the top cover of the upper tower to access the laser.

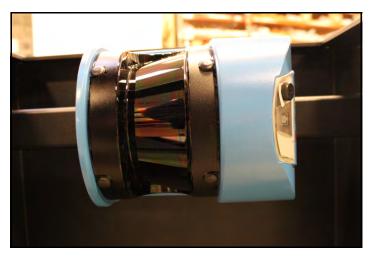

Figure 31 Cleaning laser

Once the laser head is within reach, gently wipe the laser head surface with a dry microfiber cloth.

When you clean the laser head be sure that you are following all required safety regulations.

## Cleaning the Camera

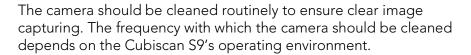

To clean the camera, you will need the following:

- Ladder (or another means of reaching the Cubiscan S9 camera)
- Clean, dry microfiber cloth

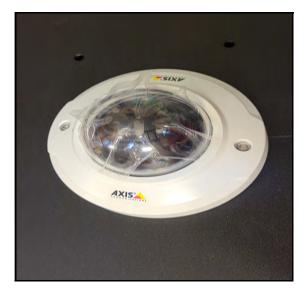

Figure 32 Cleaning camera

Once the camera is within reach, gently wipe the surface with a dry microfiber cloth.

When you clean the camera be sure that you are following all required safety regulations.

## Change the Control Box Filters

This chapter provides information on how to change the control box filters. These filters should be changed as needed, depending on the S9's operating conditions.

To change the filters, complete the following steps:

1. Locate the two filters located on the front and side of the control box (shown below).

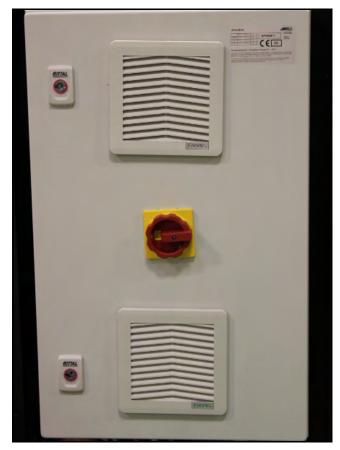

Figure 33 Control Box Filter

2. To remove the top filter, press the black tabs on the four sides of the filter and gently wiggle the filter guard free. It should simply pop out.

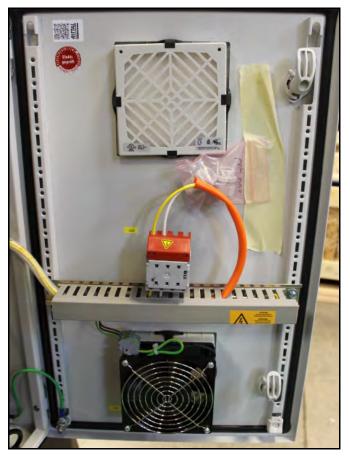

Figure 34 Control Box Filter (inside)

- 3. To remove the bottom filter, first turn power off. Then, detach the fan by removing the four screws on each corner of the fan. Once the fan is detached, the bottom filter may be removed the same as the top filter.
- 4. Press the tab on the filter and pull outward to slide filter from the filter guard.

5. Clean the filters or replace them with new ones.

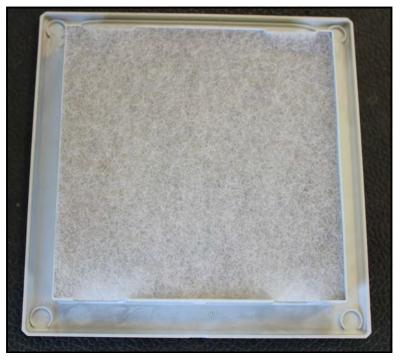

Figure 35 Filter

6. Slide the filter back into the filter guard. Snap the filter guards back into place.

# Chapter 6 Troubleshooting

This chapter provides assistance in identifying and solving common problems with the Cubiscan S9. If you encounter problems not covered in this chapter, or if a defect is suspected, contact your system integrator or call Quantronix Technical Assistance at (801) 451-7000 for assistance.

### **General Information**

Keep debris out of the measurement area.

Ensure that the turntable withing the proper proximity to the Cubiscan S9.

## **Error Messages**

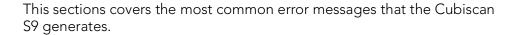

Troubleshooting Error Messages

### No Pallet while Method is "Pallet Inclusion"

This error message occurs if you have selected the pallet inclusion feature but not a pallet from the mask out pallet options window. The error message is shown below.

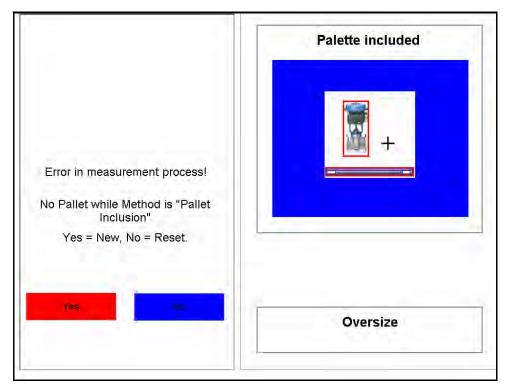

Figure 36
No Pallet while Method is "Pallet Inclusion"

Tap Yes if you'd like to start a new measurement.

Tap No if you'd like to try measuring again using the same barcode.

### Object Exceeds Border

This error message occurs when there is an object in the measurement field that exceeds the measurement area's borders. Typically the error message also includes the side that is causing the error message to occur. In the example shown below, it reads (**LEFT/XMIN**), meaning that the left side of the measurement area was exceeded.

Make sure that there is no debris in the measurement area.

Troubleshooting Contamination on Laser

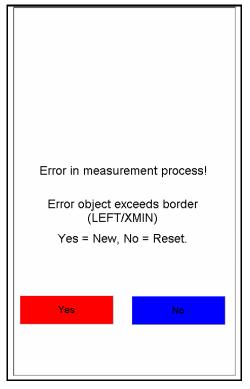

Figure 37
Object Exceeds Border

Tap Yes if you'd like to start a new measurement.

Tap No if you'd like to try measuring again using the same barcode.

### Contamination on Laser

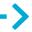

This error message occurs when there is contamination on the laser. This error message may come in a variety of forms but will typically include **DUST** as part of the error message. This means that the laser is blocked, either by dust or another object. See "Cleaning the Laser" on page 33 for more information.

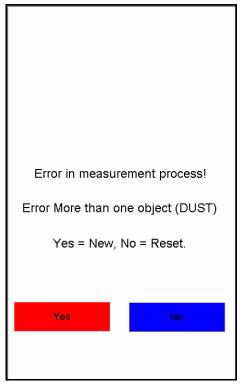

Figure 38
Contamination on Lasers

## Cubiscan S9 Is Not Responding

If the Cubiscan S9 is not responding, try powering it off. For information on how to do this, see "Powering the S9 On/Off" on page 5. Make sure that the power switch is turned off for 20 seconds or more to ensure that all power has been drained from the system.

If powering the Cubiscan S9 off does not work, contact **Quantronix Service** and **Support at (801) 451-7000** for assistance.

# Appendix A Parts List

Following is a list of parts that can be purchased for the Cubiscan S9 as spare parts or if replacement is necessary.

| Part No. | Description | Quantity/Unit |
|----------|-------------|---------------|
|          |             |               |
|          |             |               |
|          |             |               |
|          |             |               |
|          |             |               |
|          |             |               |
|          |             |               |